# Step 9: Creating and Using Video

by Sue Waters April 28, 2014

Welcome to the nineth step in our free professional learning series on class and student blogging!

The aim of this step is to provide an overview of creating and using videos with students to help get you started using video or get more out of using videos. Thanks to everyone who helped plan and shared resources on using video.

## Click on a link below to go to the section you want to work on:

- 1. Why educators use video
- 2. Video creation and editing
  - Animoto
  - Explain Everything
  - Instagram
  - imovie
  - One True Media
  - Photo Peach
  - PowToon
  - Screen-o-matic
  - Vine
  - Windows Movie Maker
  - YouTube Photo Slideshow
  - YouTube Editor
- 3. Video techniques
  - Digital Story telling
  - RSA Animate Style videos
  - Stop motion videos
  - Using a green screen
- 4. Copyright and videos
  - YouTube Copyright basics
- 5. Video hosting websites
  - YouTube Teacher YouTube accounts, Playlists
  - Vimeo
  - Google Drive
  - Media Core

## 6. Embedding videos into posts

- Using Video URL
- Using Embed code
- 7. What else?

## Back to Top

## WHY EDUCATORS USE Video

Educators use videos for a wide range of purposes including:

- To motivate and engage students students enjoy using technology to create their own videos.
- Supplement or enhance a lesson to bring the topic to life
- Provide instructions students can review anytime, any where handy for when students are absent, to help students with skills they find hard and exam revision.

There are so many different ways you can use to create videos with students, ranging from quick and fast ways to create video to more creative, time consuming techniques, that it is impossible to cover them all.

Below is an overview of using videos to help get you started. We've embedded examples and included video tutorials where appropriate.

#### Back to Top

## video creation and editing

There is a wide range of video creation and editing tools and apps that you can use to quickly create and/or edit videos.

## Back to Top

## Animoto

#### iOS | Android | Web

Animoto is a video creation that allows you to create videos from photos, video clips and music using their website on your computer or their app on your mobile device.

Animoto is a wonderful tool to use with students because it allows them to focus on content creation without needing to learn video editing or manipulation.

Using it is as simple as uploading your images, video and audio, or selecting files from Animoto's media files, and then letting Animoto mix the images, video and music together to create a professional-looking video in minutes.

Below is an example of an Animoto created by a student. Check out more student work here and learn more about using Animoto with students here!

Make a video of your own at Animoto.

## Back to Top Explain Everything

iOS | Android

Explain Everything is an app that lets you annotate, animate, and narrate explanations and presentations.

You'll find video tutorials on how to use Explain Everything here.

Here is another video tutorial series on using Explain Everything.

Here's an example of Grade 2 student using Explain Everything for increasing patterns.

#### Back to Top

#### Instagram

#### iOS | Android

Instagram is an online photo-sharing, video-sharing and social networking service that enables users to take pictures and videos, apply digital filters to them, and share them on a variety of social networking services, such as Facebook, Twitter, Tumblr and Flickr.

Instagram allows you to create video clips with a maximum clip length of 15 seconds and apply 13 video filters.

Read these posts on why Larry Ferlazzo uses Vine and Instagram videos with his students:

- 1. Using Vine/Instagram in the classroom.
- 2. Some more vocabulary videos by ELLs.

Watch this video created by one of Larry's students using Instagram.

Watch this video on how to create a video using Instagram.

You can learn more about using Instagram here.

## Back to Top

#### iMovie

iMovie is a free video editing software application for the Mac computers and iOS devices. Educators use iMovie if want to use free software to create or edit movies on their Apple devices. iMovie allows you to easily combine your images and photos, with audio or music, to make professional looking movies.

The iMovie app is an essential app for quickly creating movies on iOS devices.

Watch this video to learn how to use iMovie on an iPad.

## Back to Top One True Media

One True Media is similar to Animoto. Allows students to focus on content creation without needing to learn video editing or manipulation. Simple as uploading your images or videos, selecting your music, transitions and effects to create a professional-looking video in minutes.

Below is a quick video I created using One True Media.

Make a video – it's fun, easy and free! www.onetruemedia.com

## Back to Top

PhotoPeach

PhotoPeach allows you to quickly upload photos to create great looking slideshows and simple quizzes. Refer to these instructions for creating PhotoPeach quizzes.

Learn more about animals on PhotoPeach

#### Back to Top

#### PowToon

PowToon allows you to create animated videos and presentations.

Here is an example of a PowToon created by an educator.

## Back to Top Screen-O-matic

Screen-O-matic is an easy, free way to record screencasts on your computer. You can record the screencast online using their website or download their app onto your computer.

Tom Perran uses Screen-O-matic with a Wacom Pen tablet to make instructional videos for his maths classes using his laptop.

Here is an example of a video created using Screen-O-Matic.

Lots of educators also use Screen-O-matic to create how to screencasts.

This video on "How to Participate in a Twitter Chat' by Vicki Davis was created using Screen-O-matic.

Back to Top Vine

#### iOS | Android

Vine is a mobile app owned by Twitter that enables its users to create and post short video clips with a maximum clip length of six seconds. Vine videos can be shared or embedded on social networking services such as Twitter, YouTube and Facebook.

Don't dismiss Vine's potential for use with students due to the maximum clip length of six seconds. Read these posts on why Larry Ferlazzo uses Vine and Instagram videos with his students:

- 1. Using Vine/Instagram in the classroom.
- 2. Creating Vine Videos with English Language Learners.
- 3. Some more vocabulary videos by ELLs.

Watch this video created by one of Larry's students using Vine.

Check out the best resources for learning to use the video app 'Vine'.

Have a look at Mashable;s Vine Paper Creation Challenge and Matt Willis's paper vines to see how creative some people are using Vine.

#### Back to Top

#### Window Movie Maker

Windows Movie Maker is a freeware video editing software by Microsoft. It is a part of Windows Essentials software suite and offers the ability to create and edit videos as well as to publish them to your social network

such as Facebook, YouTube, and Flickr.

Educators use Windows Movie Maker if want to use free software to create or edit movies on their Windows computer. Movie Maker allows you to easily combine your images and photos, with audio or music, to make professional looking movies.

Here's where you'll find instructions on how to use Movie Maker:

- 1. Import photos and videos.
- 2. Edit your movie.
- 3. Edit the audio.
- 4. Choose a theme.
- 5. Share on the web.

## Back to Top

## YouTube Photo Slideshow

The YouTube Photo Slideshow allows you to quickly create your own video from a photo slideshow using YouTube.

It's as simple as:

- Upload photos from your computer or select from an existing Google+ photo album.
- Add music or audio to your slideshow
- Click Upload to share your photo slideshow

Watch this video on how to create a YouTube photo slideshow.

## Back to Top

## YouTube Video Editor

The YouTube video editor allows you to:

- Combine multiple videos and images you've uploaded to create a new video
- Trim your clips to custom lengths
- Remix and combine creative commons video provided by YouTube
- Add music to your video from a library of approved tracks
- · Customize clips with special tools and effects

Watch this video on how to use the YouTube video editor.

## Back to Top

## Video techniques

Creating videos can be as simple as recording a video to more elaborate videos using a range of different video techniques.

Below are some examples of different video techniques used with students.

## **Digital Story Telling**

Digital storytelling refers to a short form of digital media production that allows everyday people to create and share story.

A great place to start learning about digital story telling is to work through the resources on 50+ Web 2.0 ways to tell a story.

Watch this video to learn more about the 50+ Web 2.0 ways to tell a story website.

#### Make sure you also check out the following tutorials:

- 1. Stories through the lens excellent resource to help you and your students create great images and video for digital story telling.
- 2. 10 tips for improving audio in video recordings.
- 3. Video making with 7 year old students.

#### Back to Top

#### **RSA Animate Style Videos**

RSA Animate style videos combine illustrations that follow along with what the speaker is saying. You can read about the birth of RSA Style videos here.

Here is an example of a well known RSAAnimate video.

You'll find detailed instructions for creating RSAAnimate Style videos with students here .

#### Back to Top

#### Stop motion video

Stop motion is an animation technique to make a physically manipulated object appear to move on its own. The object is moved in small increments between individually photographed frames, creating the illusion of movement when the series of frames is played as a continuous sequence.

Dolls or lego with movable joints or clay figures are often used in stop motion for their ease of re-positioning.

Here is an example of a lego stop motion video.

Learn more about making stop motion movies with students here.

#### Back to Top

#### Using a green screen

Some educators use a green background in front of which moving subjects are filmed so they can add a separately filmed background to their video.

This technique is known as chroma keying. It is commonly used for weather forecasts, news telecasts, special effects in movies and video games.

Here's an example of a video created by a student using a green screen.

You'll find detail information on using a green screen with your class here.

#### Back to Top

## **Copyright and videos**

Video is more confusing than images because you see a lot of remixed videos online or videos using commercial music especially on YouTube.

You are free to embed any video from YouTube, Vimeo, BlipTV, WatchKnowLearn, etc. on your blog or website as long as it gives you the embed option.

That being said, you (or your students) can't necessarily use parts from videos on YouTube (or other sources) to make mashups or as part of another video. If you use any video that you are cutting, making changes to, or adding to a project, or adding audio, it is better to use creative commons content, free or public domain content or request permission from the copyright holder.

You can read more about Creative commons and free or public domain content here. Refer to The Educator's Guide to Copyright, Fair Use, and Creative Commons for comprehensive information on the use of images, curriculum docs, text and quotes, music, videos.

Watch this video on Creative Commons.

## Back to Top

## YouTube Copyright Basics

If you do use copyright content on YouTube this is what might happen:

- 1. The video and/or audio is pulled because of a DMCA complaint, copyright infringement or content ID match.
- 2. No action is taken but they might add an advertisement to your video that says 'Buy this song'.

The following videos are good for explaining video copyright to younger students.

- 1. YouTube Copyright school video
- 2. YouTube Copyright Basics

## Back to Top

## Video hosting websites

Videos from video hosting websites such as YouTube, Vimeo, Media Core, SchoolTube and Google Drive can be easily embedded into posts or pages. This is handy when you have large video files you want to add to your blog posts, want to play your video within an embedded player or want to embed a video created by someone else into your posts.

#### Back to Top YouTube

YouTube is the most popular video sharing and viewing website on the Internet. While some schools block YouTube there are lots of educators who use YouTube to share videos they, or their students have created, or to source video resources to use with their students.

We recommend you set up a class or teacher YouTube account if you plan to upload videos or create YouTube Playlists because this helps separate your work videos from your personal videos.

YouTube Playlists are fantastic way of compiling a list, or group, of videos that play in order to share with students. When one video finishes playing the next video starts. Using YouTube playlists you can control the start and finish times of each video — this is handy if you want students to watch specific parts of videos.

Watch this video tutorial to learn how to create YouTube Playlists.

## Back to Top

#### Vimeo

Vimeo is another popular video sharing and viewing website. Less videos are hosted on Vimeo compared to YouTube. Vimeo is less likely to be blocked in schools compared to YouTube which is why it's a popular video hosting website for uploading videos for class and for finding videos to use in class.

## Back to Top Google Drive

Google Drive allows you upload video files up to 10 GB in size on your desktop computer or using the Google Drive app on your mobile app, and share them with select people or embed them into posts and websites.

Google Drive is a popular video hosting option for schools using Google Apps for education. Many of our Google Apps for education schools upload their videos to Google Drive and use the embed code to add to their posts.

Once you've uploaded your video to Google Drive you just need to:

- 1. Click on Share.
- 2. Set who can view video.
  - Click on Change if you want any one on the Internet to watch the video and select **Public on the Web**.

|          | Sue Waters |
|----------|------------|
| Comments | 🔒 Share    |
|          |            |

| Shar   | ring    | settings                                                                              |
|--------|---------|---------------------------------------------------------------------------------------|
| Visibi | lity op | tions:                                                                                |
| •      | \$      | Public on the web<br>Anyone on the Internet can find and access. No sign-in required. |
| 0      | •       | Anyone with the link<br>Anyone who has the link can access. No sign-in required.      |
| 0      | â       | Private<br>Only people explicitly granted permission can access. Sign-in required.    |
|        |         | nyone (no sign-in required) Can view 💌                                                |

3. Go to File > Embed this video.

| Whistler ☆          |              |
|---------------------|--------------|
| File Edit View Help |              |
| Share               |              |
| New                 | ►            |
| Open                | Ctrl+O       |
| Open with           |              |
| Rename              | 1            |
| Edit description    | Ctrl+Shift+E |
| Move to folder      |              |
| CO Embed this video |              |

4. Copy embed code and paste it into your post.

| Only th                      | ne owner and explicity shared collaborators have access                                                    |  |
|------------------------------|----------------------------------------------------------------------------------------------------|--|
| Paste HT                     | ML to embed in website:                                                                                    |  |
|                              | e src="https://docs.google.com/file/d<br>A8m5HcSTWDQzS3lEc2dhOUE/preview" width="640" height="385"><br>meN |  |
| TITU</td <td></td> <td></td> |                                                                                                    |  |

#### Back to Top

#### Media Core

MediaCore is a service that makes it easy for teachers, students, schools, and universities to upload and manage videos.

Individual teachers can get a free account for up to 50 students by signing up here.

Once you have a MediaCore account, you can use the MediaCore plugin on Edublogs to upload and embed videos while writing your blog post using the Media Core Chooser icon on your visual editor.

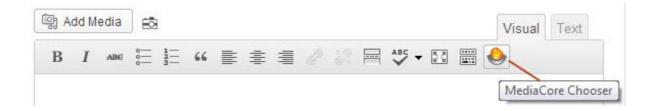

#### Back to Top

## Embedding videos into posts

Videos from video sharing websites can be embedded into posts or pages by either using:

- 1. Their video URL
- 2. Their embed code

#### Back to Top

#### Using the Video URL

Edublogs now allows you to quickly embed videos, images and other content such as Tweets and Scribd into a post or page using their URL.

Websites that you can embed using their URL are:

- 1. blip.tv
- 2. DailyMotion
- 3. Flickr videos and images
- 4. Photobucket
- 5. Qik
- 6. Scribd
- 7. Twitter
- 8. Viddler
- 9. Vimeo
- 10. YouTube public videos only
- 11. WordPress.tv

## Embedding a video using the URL is as simple as:

- 1. Copy the video's URL from your web browser's address bar while viewing the video.
  - For YouTube videos you need to use the video URL listed in Share this video.

| •<br>• • •) 0:04 / 3:41                                     |          |       |                | 0 | œ ☆                |               |
|-------------------------------------------------------------|----------|-------|----------------|---|--------------------|---------------|
| What is a Blog?<br>WPMU DEV · 179 videos<br>Subscribe 2,561 |          |       | _              |   | <b>1</b> 1<br># 55 | ,664<br>5 p 1 |
| Like                                                        | About    | Share | Add to         | = | սե                 |               |
| Share this video Embed                                      | Email    |       |                |   |                    |               |
| f У 8+ 🎯 🕒                                                  | t ወ in   | J     | <mark>8</mark> |   |                    |               |
| http://youtu.be/NjwU                                        | IHXoi8IM | ]     |                |   |                    |               |

- 2. Go to Posts > Add New or Pages > Add New or open an existing post or page in editing mode.
- 3. Paste the URL on a line by itself in your post/page editor.

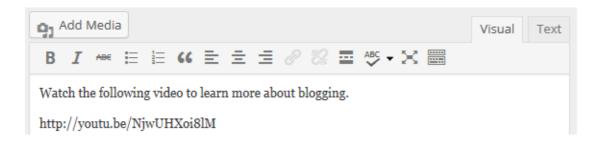

#### Important URL Embed Tips

#### 1. Must not be hyperlinked

When you embed using the URL you need to make sure it is not hyperlinked.

If the URL is blue, as shown in the example below, then it is hyperlinked.

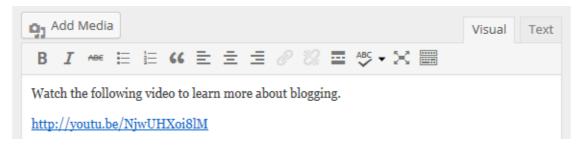

To make it work you need to unlink the video URL by selecting the whole URL and clicking on the **Unlink** icon on your Visual Editor toolbar.

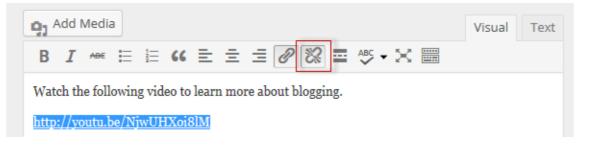

#### 2. Place URL on its own line

Make sure the URL is on its own line. There shouldn't be any characters or whitespace before or after the URL.

#### Back to Top

## **Using Embed Code**

You can also embed videos using their embed code.

This is handy when you want to change the size of the video embed, remove related videos when embedding YouTube videos or are embedding from a video sharing websites where you can't use the video URL (e.g. Ted Talks, SchoolTube or TeacherTube).

#### Here's how to embed a video using the embed code:

1. Completely write your post or page including adding title, text, images, tags and categories.

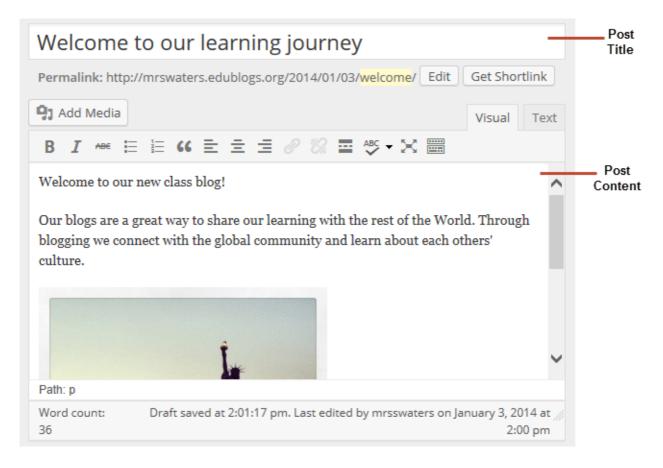

- 2. Click on Save Draft.
- 3. Click on **Preview** to previewed your post or page.

| our learning journey                                         |     | Publish                                                                       |           |
|--------------------------------------------------------------|-----|-------------------------------------------------------------------------------|-----------|
| waters.edublogs.org/2014/01/03/ <mark>welcome</mark> / Edit  |     | Save Draft 1                                                                  | Preview 2 |
| Visual     Te       GC     Ξ     Ξ     Ø     S     S     S   | ext | <ul> <li>Visibility: Public Edit</li> <li>Publish immediately Edit</li> </ul> |           |
| also blog!<br>way to share our learning with the rest of the | ^   | Move to Trash                                                                 | Publish   |

- 4. Check your post and make all necessary edits.
- 5. Locate video you want to embed from SchoolTube, TeacherTube or the video sharing website.
- 6. Copy the **embed code** for the video.
  - Websites use a range of different icons to represent Embed code.
  - Look for icons like </>, the word Embed or hover your mouse over icons until you see the word Embed.

| Link to this video   | Embed Code | V |
|----------------------|------------|---|
| http://bit.ly/p2A7jy |            |   |

7. Place your cursor in the post where you want you it to be embedded and click on Add Media button.

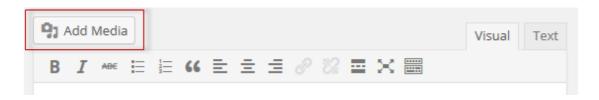

8. Click on Insert Embed Code.

| Insert Media<br>Create Gallery       | Insert Embed Code                                 | × |
|--------------------------------------|---------------------------------------------------|---|
| Set Featured Image                   | Paste embed code in the box below and hit insert: |   |
| Insert from URL<br>Insert Embed Code |                                                   |   |

9. Paste the embed code into the Insert Embed code box and click Insert into post.

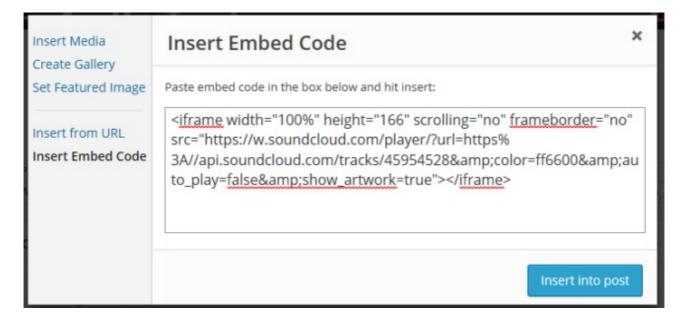

10. When you have finished writing click Publish.

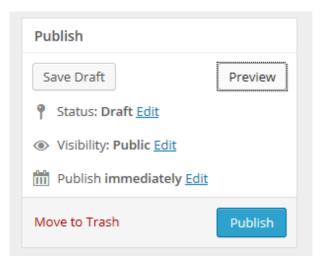

11. When you view your blog you should now see the video embedded in your post or page.

## Back to Top

## What now?

How did you go?

Also feel free to leave any questions you are having (or tips/advice) as well.

Or go to Step 10: Connecting with other classes!